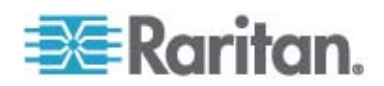

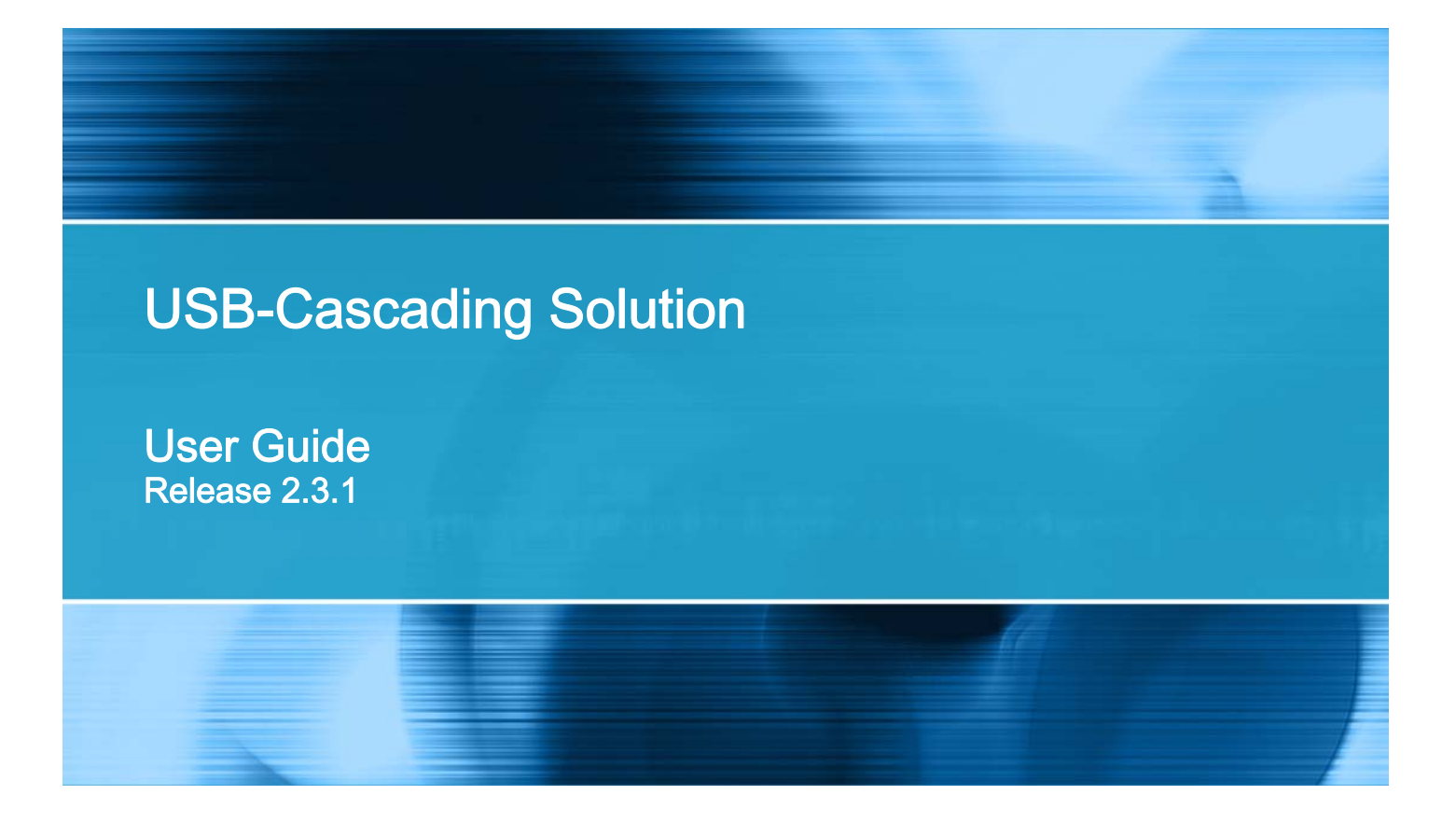

Copyright © 2012 Raritan, Inc. USBcascade-0B-v2.3.1-E August 2012 255-80-0012-00 RoHS

## <span id="page-1-0"></span>**Safety Guidelines**

**WARNING!** Read and understand all sections in this guide before installing or operating this product.

**WARNING!** Connect this product to an AC power source whose voltage is within the range specified on the product's nameplate. Operating this product outside the nameplate voltage range may result in electric shock, fire, personal injury and death.

**WARNING!** Connect this product to an AC power source that is current limited by a suitably rated fuse or circuit breaker in accordance with national and local electrical codes. Operating this product without proper current limiting may result in electric shock, fire, personal injury and death.

**WARNING!** Connect this product to a protective earth ground. Never use a "ground lift adaptor" between the product's plug and the wall receptacle. Failure to connect to a protective earth ground may result in electric shock, fire, personal injury and death.

**WARNING!** This product contains no user serviceable parts. Do not open, alter or disassemble this product. All servicing must be performed by qualified personnel. Disconnect power before servicing this product. Failure to comply with this warning may result in electric shock, personal injury and death.

**WARNING!** Use this product in a dry location. Failure to use this product in a dry location may result in electric shock, personal injury and death.

**WARNING!** Do not rely on this product's receptacle lamps, receptacle relay switches or any other receptacle power on/off indicator to determine whether power is being supplied to a receptacle. Unplug a device connected to this product before performing repair, maintenance or service on the device. Failure to unplug a device before servicing it may result in electric shock, fire, personal injury and death.

**WARNING!** Only use this product to power information technology equipment that has a UL/IEC 60950-1 or equivalent rating. Attempting to power non-rated devices may result in electric shock, fire, personal injury and death.

**WARNING!** Do not use a Raritan product containing outlet relays to power large inductive loads such as motors or compressors. Attempting to power a large inductive load may result in damage to the relay.

**WARNING!** Do not use this product to power critical patient care equipment, fire or smoke alarm systems. Use of this product to power such equipment may result in personal injury and death.

**WARNING!** If this product is a model that requires assembly of its line cord or plug, all such assembly must be performed by a licensed electrician and the line cord or plugs used must be suitably rated based on the product's nameplate ratings and national and local electrical codes. Assembly by unlicensed electricians or failure to use suitably rated line cords or plugs may result in electric shock, fire, personal injury or death.

**WARNING!** This product contains a chemical known to the State of California to cause cancer, birth defects, or other reproductive harm.

# <span id="page-2-0"></span>**Safety Instructions**

- 1. Installation of this product should only be performed by a person who has knowledge and experience with electric power.
- 2. Make sure the line cord is disconnected from power before physically mounting or moving the location of this product.
- 3. This product is designed to be used within an electronic equipment rack. The metal case of this product is electrically bonded to the line cord ground wire. A threaded grounding point on the case may be used as an additional means of protectively grounding this product and the rack.
- 4. Examine the branch circuit receptacle that will supply electric power to this product. Make sure the receptacle's power lines, neutral and protective earth ground pins are wired correctly and are the correct voltage and phase. Make sure the branch circuit receptacle is protected by a suitably rated fuse or circuit breaker.
- 5. If the product is a model that contains receptacles that can be switched on/off, electric power may still be present at a receptacle even when it is switched off.

This document contains proprietary information that is protected by copyright. All rights reserved. No part of this document may be photocopied, reproduced, or translated into another language without express prior written consent of Raritan, Inc.

© Copyright 2012 Raritan, Inc. All third-party software and hardware mentioned in this document are registered trademarks or trademarks of and are the property of their respective holders.

#### FCC Information

This equipment has been tested and found to comply with the limits for a Class A digital device, pursuant to Part 15 of the FCC Rules. These limits are designed to provide reasonable protection against harmful interference in a commercial installation. This equipment generates, uses, and can radiate radio frequency energy and if not installed and used in accordance with the instructions, may cause harmful interference to radio communications. Operation of this equipment in a residential environment may cause harmful interference.

VCCI Information (Japan)

この装置は、情報処理装置等電波障害自主規制協議会 (VCCI)の基準 に基づくクラスA情報技術装置です。この装置を家庭環境で使用すると電波 妨害を引き起こすことがあります。この場合には使用者が適切な対策を講ず るよう要求されることがあります。

Raritan is not responsible for damage to this product resulting from accident, disaster, misuse, abuse, non-Raritan modification of the product, or other events outside of Raritan's reasonable control or not arising under normal operating conditions.

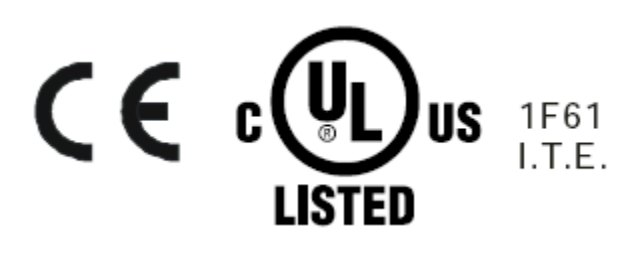

#### **CAUTION:**

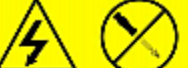

To reduce the risk of shock  $-$ **I**lse indoors only in a dry location. No user serviceable parts inside. Refer servicing to qualified personnel. For use with IT equipment only. Disconnect power before servicing.

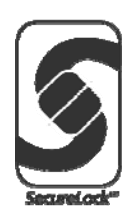

# **Contents**

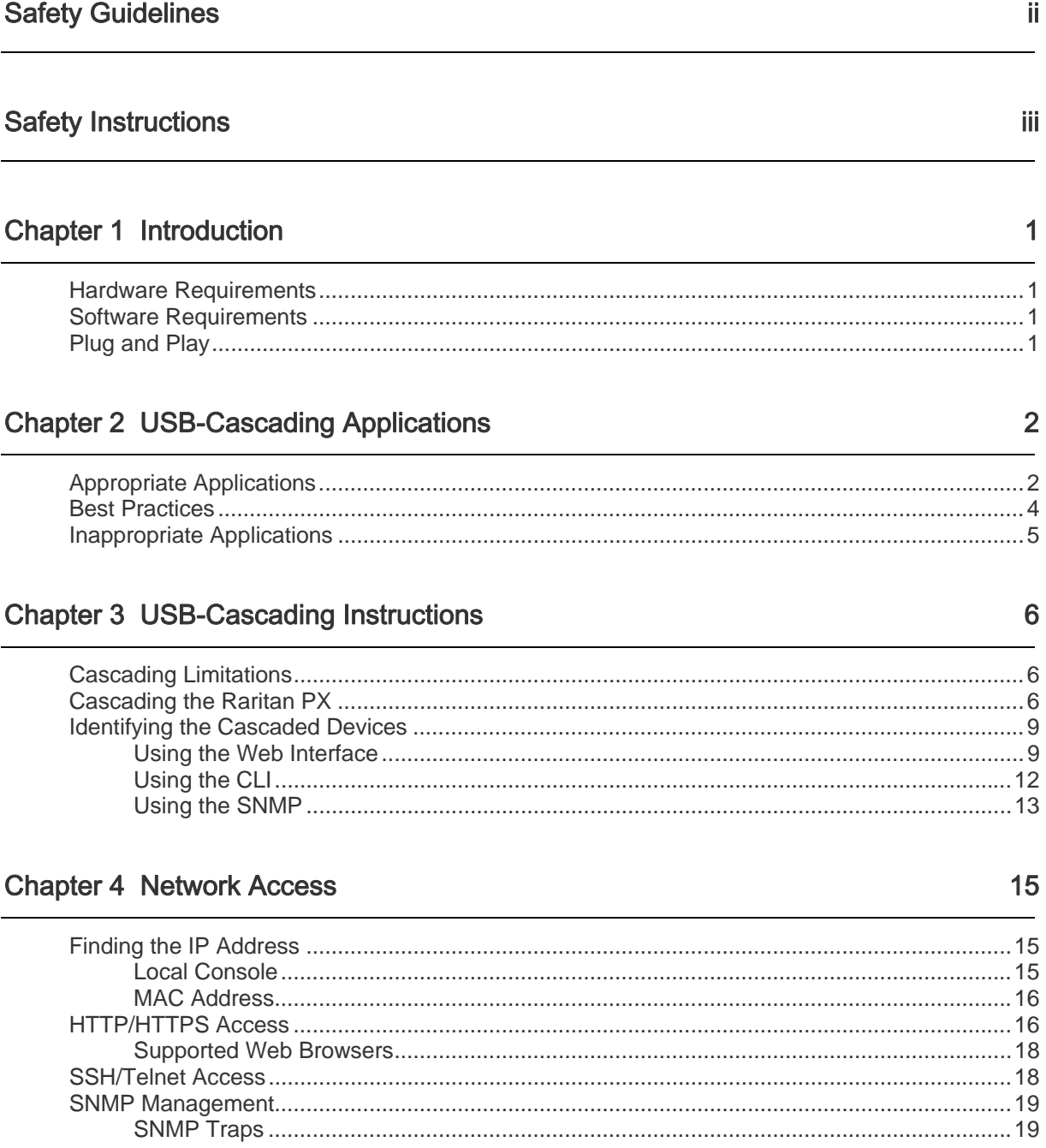

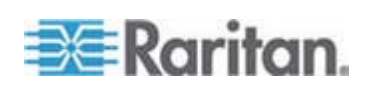

Contents

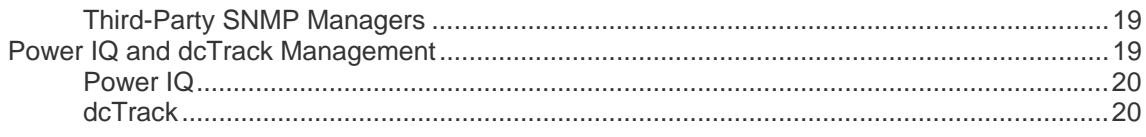

## Chapter 5 Updating the Firmware

21

23

27

## Appendix A Accessibility Troubleshooting

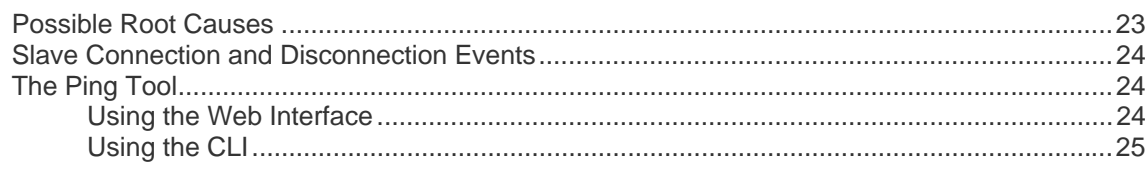

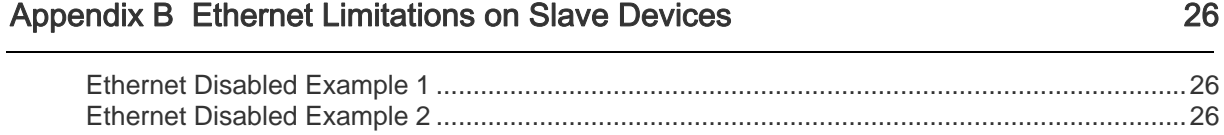

## Index

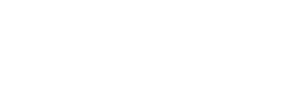

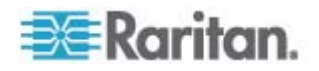

## <span id="page-6-0"></span>**Chapter 1 Introduction**

Raritan provides a USB-cascading solution, which enables a maximum of four Raritan PX PDUs to share the network connectivity after cascading them through the USB interface.

Each individual PDU in the cascaded configuration has its own IP address, and can be accessed and administered over the Internet from anywhere. Besides, the firmware of each PDU in the cascaded configuration can be upgraded separately.

#### **In This Chapter**

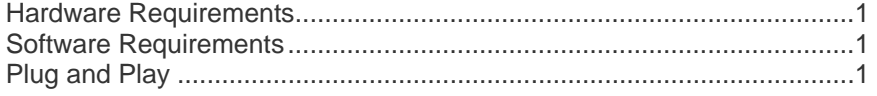

#### <span id="page-6-1"></span>**Hardware Requirements**

Only those PDUs whose model names are prefixed with *PX2* support the USB-cascading feature, including:

- PX2-1nnn series (where n represents a numeric digit)
- PX2-2nnn series
- PX2-3nnn series
- PX2-4nnn series
- PX2-5nnn series

The PDUs in the cascaded configuration can be of identical or different models.

#### <span id="page-6-2"></span>**Software Requirements**

A Raritan PX supports the USB-cascading feature as of the firmware version 2.3.1.

Make sure all PDUs to be cascaded use the firmware version 2.3.1 or later before you cascade them. If any PDU's firmware version is earlier than 2.3.1, upgrade it. See *Updating the Firmware* (on page [21\)](#page-26-0).

### <span id="page-6-3"></span>**Plug and Play**

The USB-cascading solution is a plug-and-play function. This means you can cascade or uncascade the Raritan PX at any time, and the network connectivity is immediately in effect or lost based on the USB connection status.

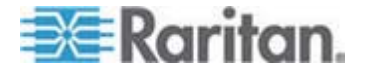

## <span id="page-7-0"></span>**Chapter 2 USB-Cascading Applications**

This chapter illustrates several USB-cascading scenarios, and points out best practices and the condition to which the USB-cascading solution should not be applied.

### **In This Chapter**

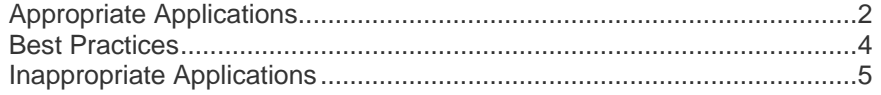

### <span id="page-7-1"></span>**Appropriate Applications**

When it is necessary to reduce the Ethernet connections or save the networking costs, apply the USB-cascading solution.

The USB-cascading solution allows you to cascade two to four Raritan PX PDUs, and makes all cascaded PDUs share one Ethernet connection after connecting the first PDU to the LAN.

The following show six USB-cascading example scenarios. Red lines in the diagrams represent USB connections.

• Scenario 1: Cabinet 1 has two PDUs cascaded, both of which share one Ethernet connection.

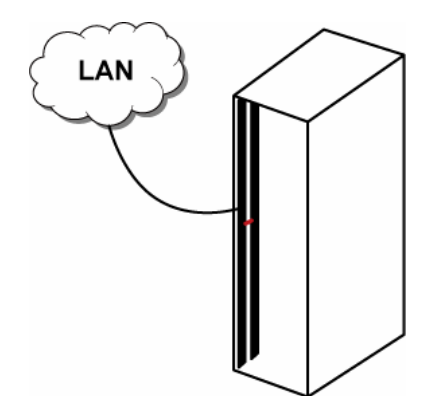

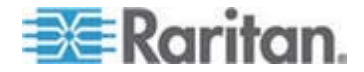

 Scenario 2: Cabinet 1 has three PDUs cascaded, all of which share one Ethernet connection.

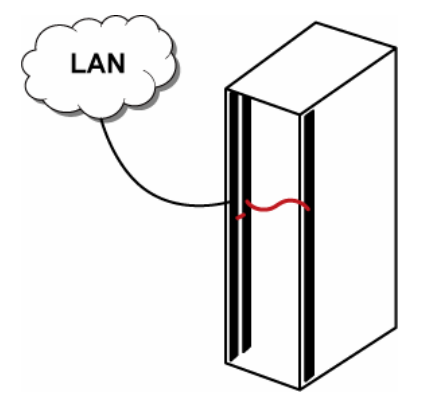

• Scenario 3: Cabinet 1 has four PDUs cascaded, all of which share one Ethernet connection.

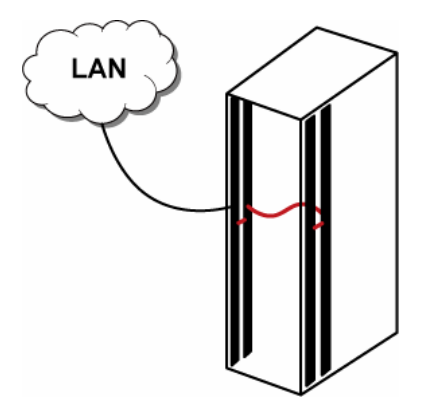

 Scenario 4: Cabinet 1 has two PDUs, and Cabinet 2 has one PDU. The three PDUs are cascaded, sharing one Ethernet connection.

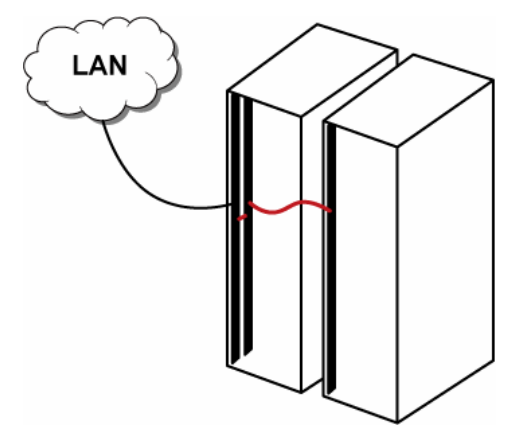

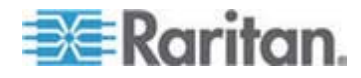

#### Chapter 2: USB-Cascading Applications

• Scenario 5: Both Cabinet 1 and Cabinet 2 have two PDUs. The four PDUs are cascaded, sharing one Ethernet connection.

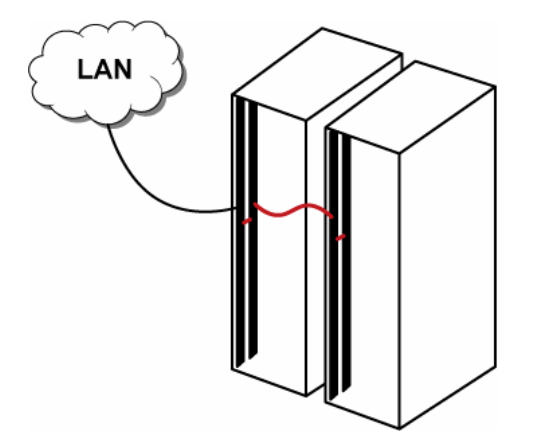

 Scenario 6: Cabinet 1 has two PDUs, Cabinet 2 has one PDU, and Cabinet 3 has one PDU. The four PDUs are cascaded, sharing one Ethernet connection.

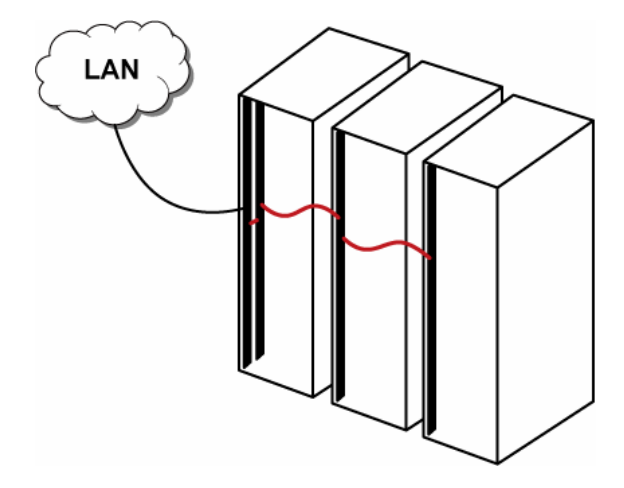

### <span id="page-9-0"></span>**Best Practices**

One Ethernet connection per cabinet is better than one Ethernet connection across cabinets because of the following advantages:

- Easier to manage or maintain one cabinet when all of the power cabling and connections are located in the same cabinet.
- Reduces the cross-cabinet cabling.

A four-PDU cascaded configuration saves the most Ethernet connections and cost, and it is recommended when available Ethernet ports are limited.

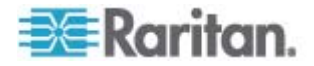

## <span id="page-10-0"></span>**Inappropriate Applications**

Though the USB-cascading solution helps decrease the Ethernet connections and cost, it increases the number of network bridging points for the cascaded PDUs, which may result in network unreliability. Therefore, when high network reliability is required for PDUs, establish a separate Ethernet connection per PDU to lower the number of potential network failure points.

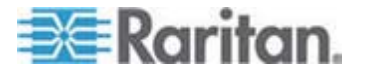

## <span id="page-11-0"></span>**Chapter 3 USB-Cascading Instructions**

This chapter describes the USB-cascading limitations, instructions a nd the ways to identify a cascaded Raritan PX.

In this section, the master device refers to the first device in the ca scaded configuration and slave devices refer to all subsequent devices connected to the master device.

### **This Chapter In**

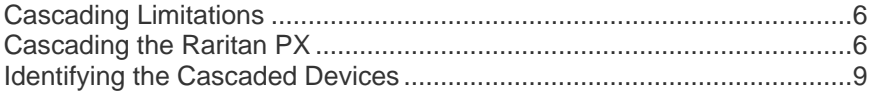

#### <span id="page-11-1"></span>**Cascading Limitations**

The USB-cascading solution has the following limitations:

- Up to four PDUs can be connected per cascaded configuration.
- Only the Ethernet interface on the master device is enabled. The Ethernet interface on slave devices is disabled automatically. See *Ethernet Limitations on Slave Devices* (on page 26) for details.
- The Ethernet connectivity on the master device must be wired -- that is, a Category 5e/6 network cable is required.
- The USB-cascading solution is NOT supported by wireless connectivity.

## <span id="page-11-2"></span>**Cascading the Raritan PX**

A maximum of four identical or different Raritan PX models can be cascaded via the USB interface.

The cascaded configuration only supports *wired* networking so you must connect it to the LAN through a Category 5e/6 cable.

Important: Only Raritan PX devices whose model names begin with PX2 support the USB-cascading function. See Hardware Requirements (on page 1).

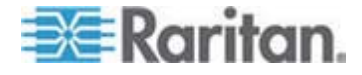

A slave device automatically detects and configures the networking settings so it is NOT necessary to configure or change the slave device's network settings before or after making the USB connection.

- **To cascade the Raritan PX devices:**  ▶
- 1. Verify that the firmware version of the Raritan PX devices meet the requirement below. If not, upgrade these devices. See *Updating the Firmware* (on page 21).
	- Raritan PX: version 2.3.1 or later
- 2. Determine which device is used as the master device.
	- The master device must be connected to the LAN via a standard Category 5e/6 UTP cable.
- another Raritan PX via a USB cable. 3. Connect the USB-A port of the master device to the USB-B port of
	- The subsequent device connected to the master device is the first slave device -- Slave 1.
- 4. Connect Slave 1's USB-A port to the USB-B port of another Raritan PX via a USB cable.
	- **The subsequent device connected to Slave 1 is the second slave** device -- Slave 2.
- 5. Connect Slave 2's USB-A port to the USB-B port of another Raritan PX via a USB cable.
	- The subsequent device connected to Slave 2 is the third slave device -- Slave 3.

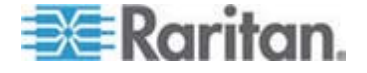

#### Chapter 3: USB-Cascading Instructions

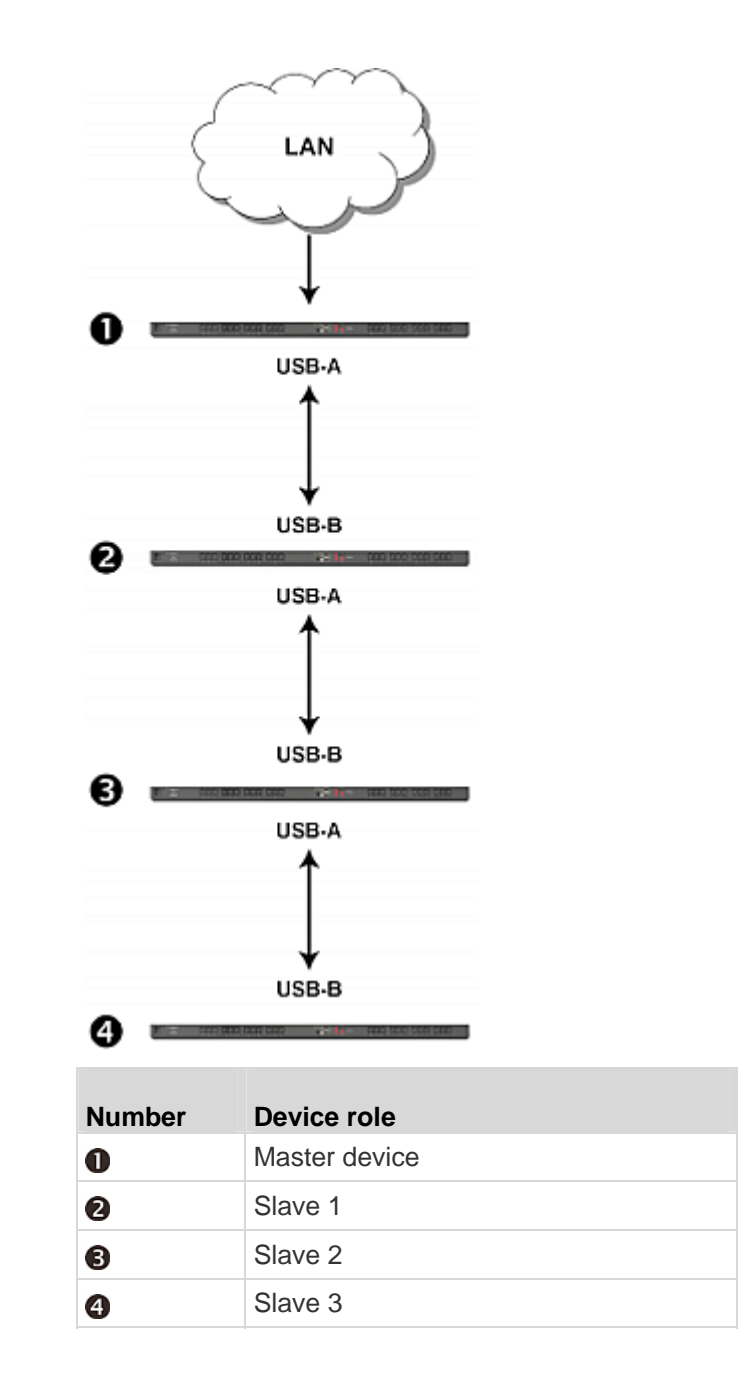

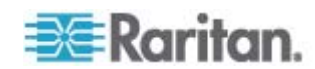

### <span id="page-14-0"></span>**Identifying the Cascaded Devices**

You can identify whether a Raritan PX is a cascaded device and whether it is the master or slave by accessing its web interface or command line interface (CLI).

The web interface is accessible via HTTP or HTTPS. The CLI is accessible via SSH, Telnet or the serial interface.

In addition to the web interface and CLI, you can use SNMP to retrieve a Raritan PX's USB-cascading status.

Before you can remotely access a Raritan PX's web interface, CLI or SNMP, you need to get its IP address. See *Finding the IP Address* (on page 15).

#### <span id="page-14-1"></span>**Using the Web Interface**

This section explains how to identify a cascaded Raritan PX through the web interface.

- **To identify a cascaded device via the web interface:**  ▶
- 1. Log in to the desired Raritan PX using a supported web browser. See *HTTP/HTTPS Access* (on page 16).
- 2. Choose Maintenance > Device Information. The Device Information dialog appears.
- 3. Click the Network tab and locate the Interface section. The Interface section contains two read-only fields: Networking Mode and Cascaded Device Connected.

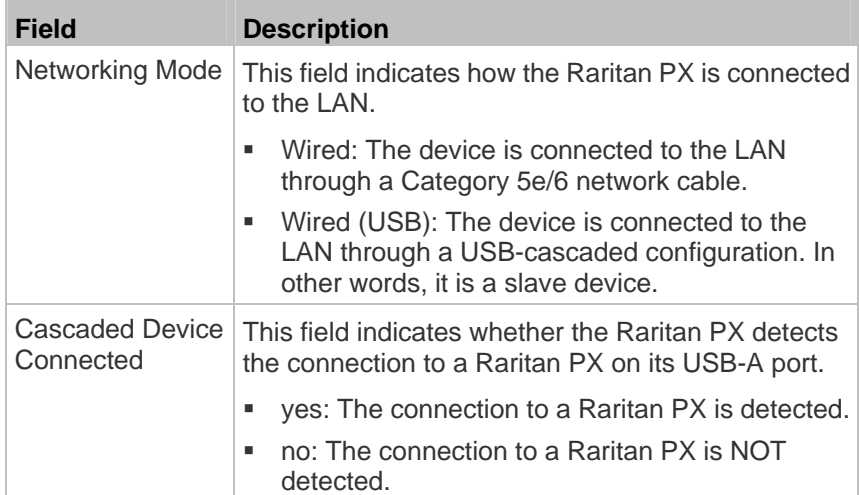

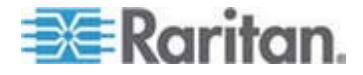

#### Chapter 3: USB-Cascading Instructions

 A master device shows *Wired* in the Networking Mode field and *yes* in the Cascaded Device Connected field.

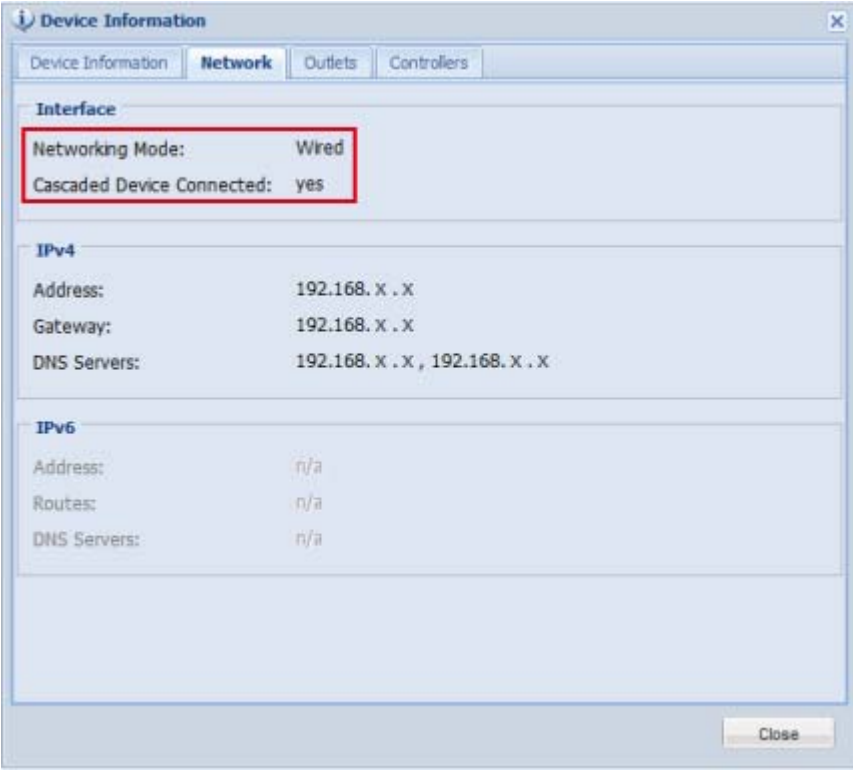

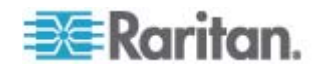

 A slave device in the middle of the cascaded configuration shows *Wired (USB)* in the Networking Mode field and *yes* in the Cascaded Device Connected field.

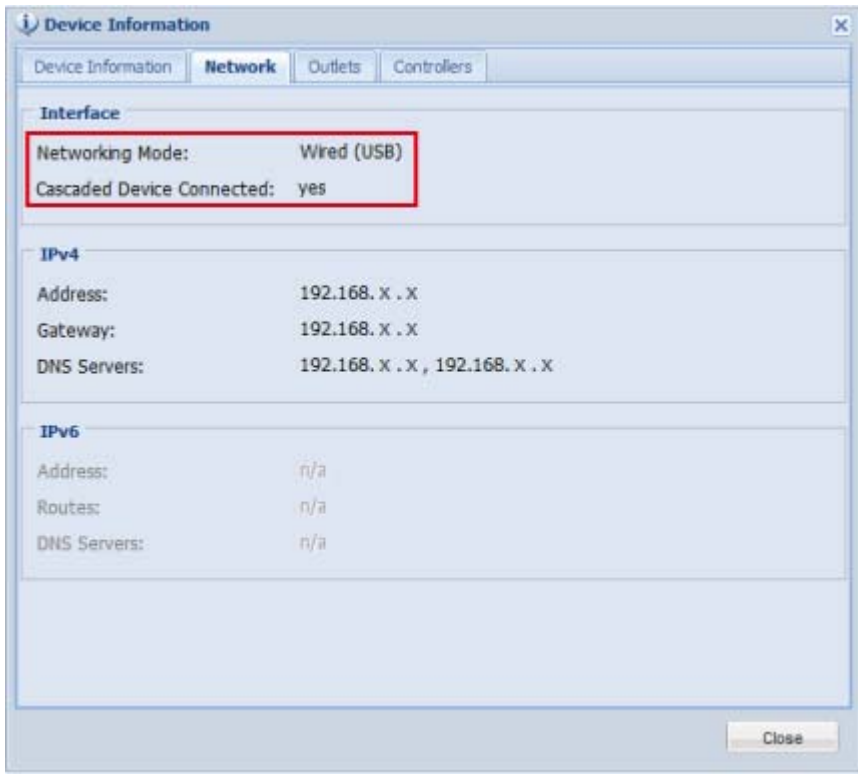

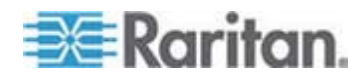

#### Chapter 3: USB-Cascading Instructions

 The final slave device shows *Wired (USB)* in the Networking Mode field and *no* in the Cascaded Device Connected field.

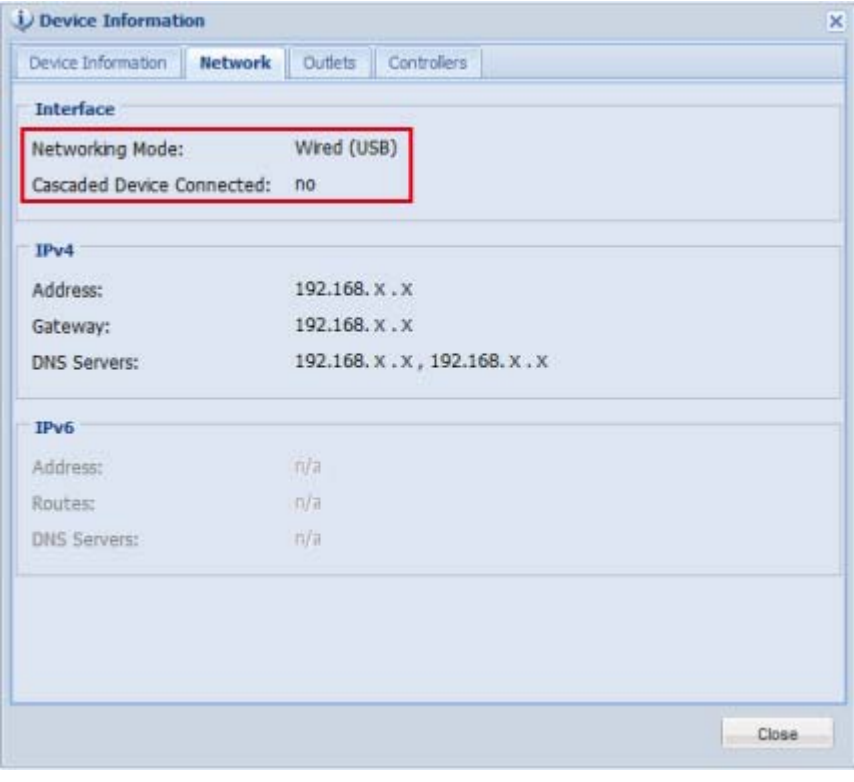

### <span id="page-17-0"></span>**Using the CLI**

This section explains how to identify a cascaded Raritan PX through the CLI.

#### **To identify a cascaded device via the CLI:**

- 1. Log in to the desired Raritan PX using the SSH or Telnet service. See *SSH/Telnet Access* (on page 18).
- 2. Type either of the following CLI commands and press Enter.

# show network

- # show network details
- 3. Locate the "Networking mode" and "Cascaded device connected" fields displayed onscreen. For the meaning of each field, see the table in the section titled *Using the Web Interface* (on page 9).

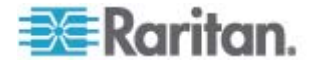

 A master device shows *Wired* in the "Networking mode" field and *yes* in the "Cascaded device connected" field.

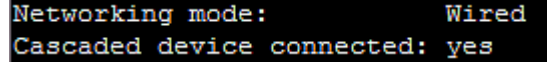

 A slave device in the middle of the cascaded configuration shows *Wired (USB)* in the "Networking mode" field and *yes* in the "Cascaded device connected" field.

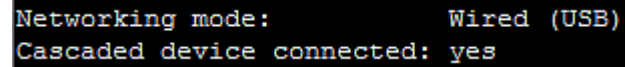

 The final slave device shows *Wired (USB)* in the "Networking mode" field and *no* in the "Cascaded device connected" field.

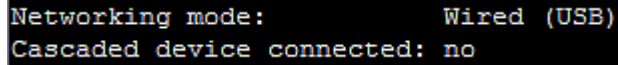

#### <span id="page-18-0"></span>**Using the SNMP**

SNMP allows you to retrieve a Raritan PX's USB-cascading status, which indicates whether a Raritan PX has been connected to its USB-A port. However, the networking mode is NOT retrievable via SNMP so you cannot tell:

- Whether the Raritan PX is a master or slave device.
- Whether the Raritan PX is a cascaded device when it is the *final* slave device. This is because the final slave device has no subsequent Raritan PX connected to it.

To retrieve the USB-cascading status, one SNMP MIB manager, such as an MIB browser, is required.

- **To identify a cascaded device via SNMP:**
- 1. Launch your SNMP MIB manager and connect to the desired Raritan PX.
- 2. Retrieve the value of either of the following:

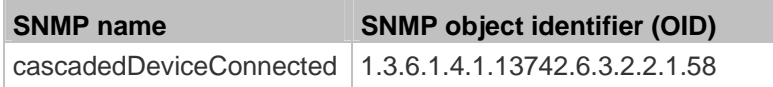

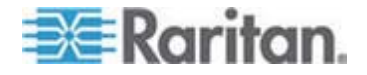

#### Chapter 3: USB-Cascading Instructions

 $\sim$ 

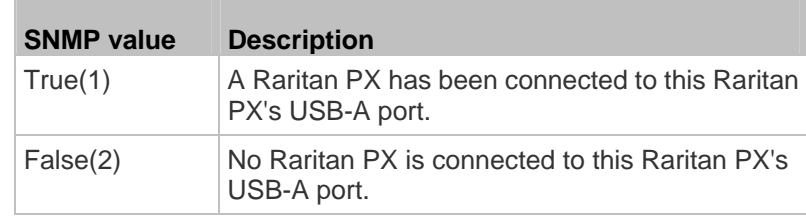

3. Check which value is returned.

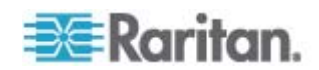

## <span id="page-20-0"></span>**Chapter 4 Network Access**

The master device functions as a network bridge and can transmit IP packets between the LAN and all slave devices connected to it. Therefore, you can remotely access both the master and slave devices via the Web, SNMP, SSH, or Telnet interface, or manage them via Raritan's Power IQ<br>or doTrack™ or dcTrack<sup>™</sup>.

### **This Chapter In**

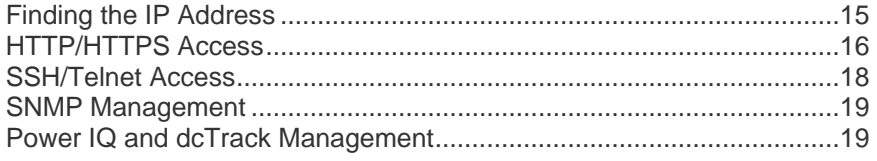

### <span id="page-20-2"></span><span id="page-20-1"></span>**Finding the IP Address**

There are two ways to retrieve the IP address of a Raritan PX.

- Access the device from the local console
- Use the device's MAC address and common networking tools

#### **Local Console**

The IP address of the master or slave device can be found in each device's local console, which is a command line interface. To access the local console, first you should connect the desired Raritan PX to the computer using a serial cable, and then use a terminal emulation program on the computer to access it.

You can use any terminal emulation programs for local access to the command line interface.

This section illustrates HyperTerminal, which is part of Windows operating systems prior to Windows Vista.

#### ▶ To get the IP address using HyperTerminal:

- 1. Connect your computer to the Raritan PX device via a local connection.
- 2. Launch HyperTerminal on your computer and open a console window. When the window first opens, it is blank.

Make sure the COM port settings use this configuration:

- Bits per second =  $115200$  (115.2Kbps)
- $\blacksquare$  Data bits = 8
- Stop bits  $= 1$

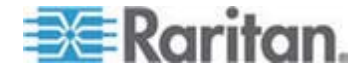

- $\blacksquare$  Parity = None
- $\blacksquare$  Flow control = None
- 3. Press Enter. Now you should see the Raritan PX's IP address displayed in the terminal.

*Note: If you haven't configured the Raritan PX, see the PX2 Quick Setup Guide, which is available on the Raritan website's* **Firmware and Documentation section** *(***http://www.raritan.com/support/firmware-and-documentation/***).* 

#### **MAC Address**

A label is affixed to a Raritan PX device, near the LED display, showing both the serial number and MAC address of the PDU.

<span id="page-21-0"></span>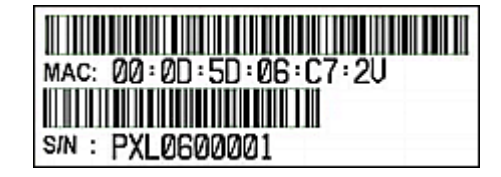

If necessary, you can find the PDU's IP address through the MAC address by using commonly-used network tools. Contact your LAN administrator for assistance.

#### <span id="page-21-1"></span>**HTTP/HTTPS Acce ss**

You can remotely access the web interface of any Raritan PX in a cascaded configuration by using a web browser. See *Supported We b Browsers* (on page 18) for a list of supported web browsers.

The web interface allows a maximum of 16 users to log in simultaneously.

You must enable JavaScript in the web browser for proper operation.

#### **To log in to the web interface:**

1. Open a browser, such as Microsoft Internet Explorer or Mozilla Firefox, and type this URL:

*http(s)://<ip address>*

where <ip address> is the IP address of the Raritan PX device.

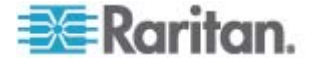

2. If any security alert message appears, click OK or Yes to accept. The Login page then opens.

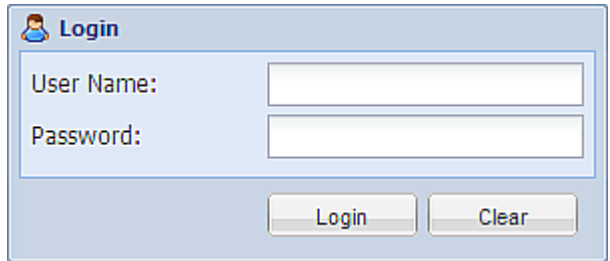

3. Type your user name in the User Name field, and password in the Password field.

*Note: Both the user name and password are case sensitive, so make sure you capitalize them correctly. If you typed them incorrectly, click Clear to clear either the inputs or any error message that appears.* 

4. Click Login or press Enter. The Raritan PX page opens.

*Note: Depending on your hardware configuration, elements shown on*  the Raritan PX page may appear slightly different from this image.

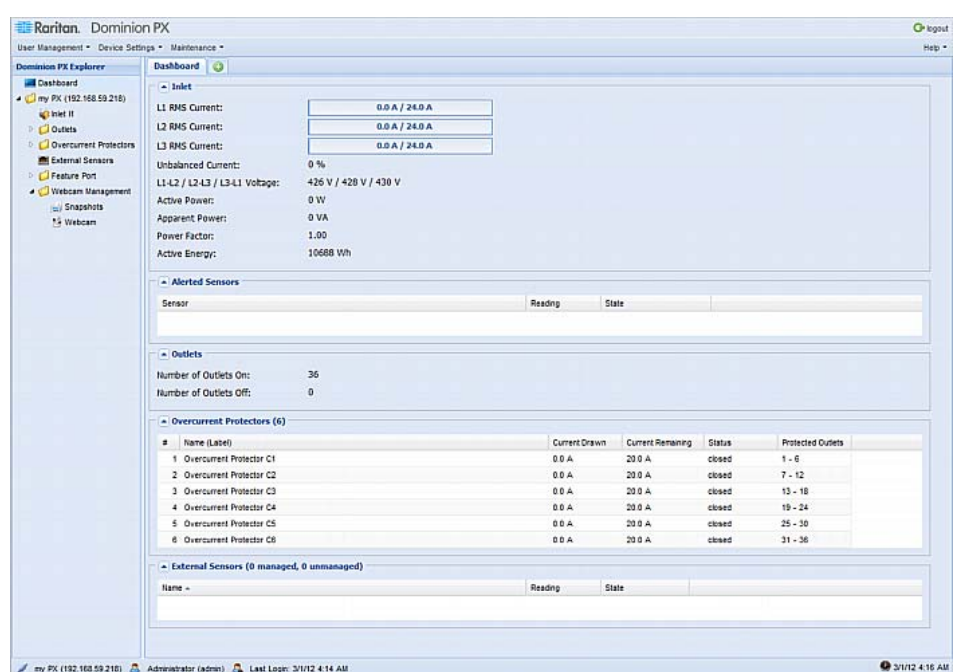

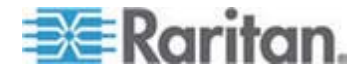

#### **Supported Web Browsers**

The following web browsers can be used to access the Raritan PX web interface:

- Internet Explorer<sup>®</sup> 8 and 9
- Firefox<sup>®</sup> 3.x and 4+
- Safari® 5.x (MacOS Lion)
- Google® Chrome® 12+

### <span id="page-23-1"></span><span id="page-23-0"></span>**SSH/Telnet Access**

All devices in the cascaded configuration, including master and slave dev ices, support the SSH or Telnet service.

You can remotely log in to the command line interface using an SSH or Telnet client, such as PuTTY.

*Note: PuTTY is a free program you can download from the Internet. See PuTTY's documentation for details on configuration.* 

#### ▶ **To log in using SSH or Telnet:**

- 1. Ensure SSH or Telnet has been enabled. See Modifying the Network Service Settings in the Raritan PX User Guide.
- 2. Launch an SSH or Telnet client and open a console window. A login prompt appears.

#### $login$  as:

3. Type a name and press Enter. The name is case sensitive, so make sure you capitalize the correct letters.

*Note: If using the SSH client, the name must NOT exceed 25 characters. Otherwise, the login fails.* 

Then you are prompted to enter a password.

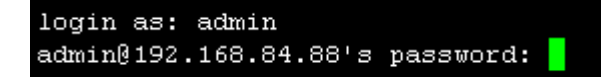

- 4. Type a password and press Enter. The password is case sensitive, so make sure you capitalize the correct letters.
- 5. After properly entering the password, the # or > system prompt appears. See Different CLI Modes and Prompts in the Raritan PX User Guide for details.

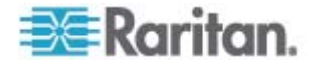

*Tip: The "Last Login" information, including the date and time, is also displayed if the same user profile was once used to log in to the Raritan PX web interface or CLI.* 

You are now logged in to the comm and line interface and can begin administering the Raritan PX de vice.

#### <span id="page-24-1"></span><span id="page-24-0"></span>**SNMP Management**

Though cascaded, the SNMP capability of each Raritan PX remains unchanged. A cascaded device is still able to send SNMP traps and communicate with an SNMP manager.

#### **SNMP Traps**

To have a Raritan PX in the cascaded configuration send out SNMP trap s to one or multiple SNMP destinations when an event occurs, you have to configure the SNMP trap setting on t hat device. For details, see the section titled Configuring SNMP Traps in the PX2 User Guide, which is available on the Raritan website's *Firmware and Documentation section*

(*http://www.raritan.com/support/firmware-and-documentation/*).

#### <span id="page-24-2"></span>**Third-Party SNMP Managers**

A third-party SNMP manager can communicate with any Raritan PX in the cascaded configuration, including the master and slave devices. There are no differences made to the SNMP accessibility regardless of the device's USB-cascading status.

To allow a Raritan PX to communicate with an SNMP manager, you must titled Enabling SNMP in the PX2 User Guide, which is available on the Rar itan website's *Firmware and Documentation section* (http://www.raritan.com/support/firmware-and-documentation/). enable the SNMP agent implemented on that device and download the latest SNMP MIB for your SNMP manager. For details, see the section

#### <span id="page-24-3"></span>**Power IQ and dcTrack Management**

The way to manage a cascaded Raritan PX with Raritan's Power IQ and dcTrack™ is the same as managing a uncascaded Raritan PX.

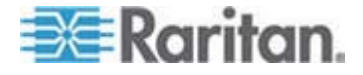

#### <span id="page-25-0"></span>**Power IQ**

Raritan's Power IQ is a software application that collects and manages the data from different PDUs installed in your server room or data center. With this software, you can:

- Do bulk configuration for multiple PDUs
- Name outlets on different PDUs  $\bullet$
- Switch on/off outlets on outlet-switching capable PDUs  $\bullet$

For more information on Power IQ, see either of the following:

- **•** Power IQ User Guide: Available on the Raritan website's *Firmware and Documentation section* (http://www.raritan.com/support/firmware-and-documentation/).
- **•** Power IQ Online Help: Available on the **Product Online Help section** (*[http://www.raritan.com/support/online-help/](http://www.raritan.com/support/firmware-and-documentation/)*).

#### <span id="page-25-1"></span>**dcTrack**

Raritan's dcTrack<sup>™</sup> is a software application that collects the data of all compone nts implemented in the data center, including power and non-power items, and then administer and maintain the data center efficiently after the data center building is completed in dcTrack.

Each Raritan PX in the cascaded configuration can be added to dcTrack, and communicate with dcTrack via SNMP separately.

For more information on dcTrack, see either of the following:

- **•** dcTrack User Guide: Available on the Raritan website's *Firmware and Documentation section* (*<http://www.raritan.com/support/firmware-and-documentation/>*).
- dcTrack Online Help: Available on the *Product Online Help section* (*[http://www.raritan.com/support/online-help/](http://www.raritan.com/support/firmware-and-documentation/)*).

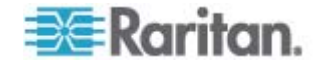

## <span id="page-26-0"></span>**Chapter 5 Updating the Firmware**

You can remotely upgrade each Raritan PX in the cascaded configuration through the web interface. The upgrade procedure is completely identical to a uncascaded device. Note that all devices in the cascaded configuration must be upgraded to the appropriate firmware version or the USB-cascading feature becomes unsupported. See **Software** *Requirements* (on page 1).

The Raritan PX firmware files are available on the Raritan website's *Firmware and Documentation section* (*<http://www.raritan.com/support/firmware-and-documentation/>*).

You must be the system administrator or log in to the user profile with the Firmware Update permission to update the Raritan PX device's firmware.

If applicable to your model, download the latest firmware file from the Raritan website, read the release notes, then start the upgrade. If you have any questions or concerns about the upgrade, contact Raritan Technical Support BEFORE upgrading.

*Warning: Do NOT perform the firmware upgrade over a wireless connection.* 

#### **To update the firmware:**

- 1. Choose Maintenance > Update Firmware. The Firmware Update dialog appears.
- 2. In the Firmware File field, click Browse to select an appropriate firmware file.
- 3. Click Upload. A progress bar appears to indicate the upload status.
- firmware and uploaded firmware is shown, providing you a last chance to terminate the update. 4. When the upload is complete, version information of both the existing
- 5. To view the certificate of the uploaded firmware, click View Certificate. **Optional.**
- 6. To proceed with the update, click Update Firmware. The update may take several minutes.

*Warning: Do NOT power off the Raritan PX device during the update.* 

During the firmware update:

- A progress bar appears in the web interface, indicating the update status.
- On the Raritan PX device, the three-digit LED display shows "FUP."
- No users can successfully log in to the Raritan PX.

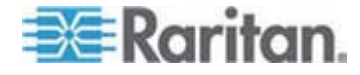

- In the web interface, all logged-in users see the Raritan PX time out message, and the "disconnected" state is shown in the status bar.
- The user management operation, if any, is forced to suspend.
- 7. When the update is complete, a message appears, indicating the update is successful.
- 8. The Raritan PX device resets, and the Login page re-appears. You can now log in and resume your operation.

Note 1: The other logged-in users are also logged out when the firmware *update is complete.* 

*Note 2: If you are using the Raritan PX with an SNMP manager, you should re-download the Raritan PX MIB after the firmware update. This ensures your SNMP manager has the correct MIB for the latest release you are using. See Using SNMP in the Raritan PX User Guide.* 

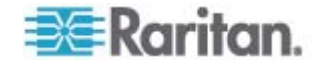

# <span id="page-28-0"></span>**Appendix A Accessibility Troubleshooting**

Any accessibility problem occurred on one of the devices in the cascaded configuration may result in failure to access all subsequent slave devices that are connected to it.

### **In This Chapter**

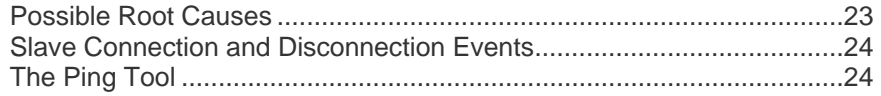

#### <span id="page-28-1"></span>**Possible Root Causes**

The following lists the network accessibility issues and possible root causes.

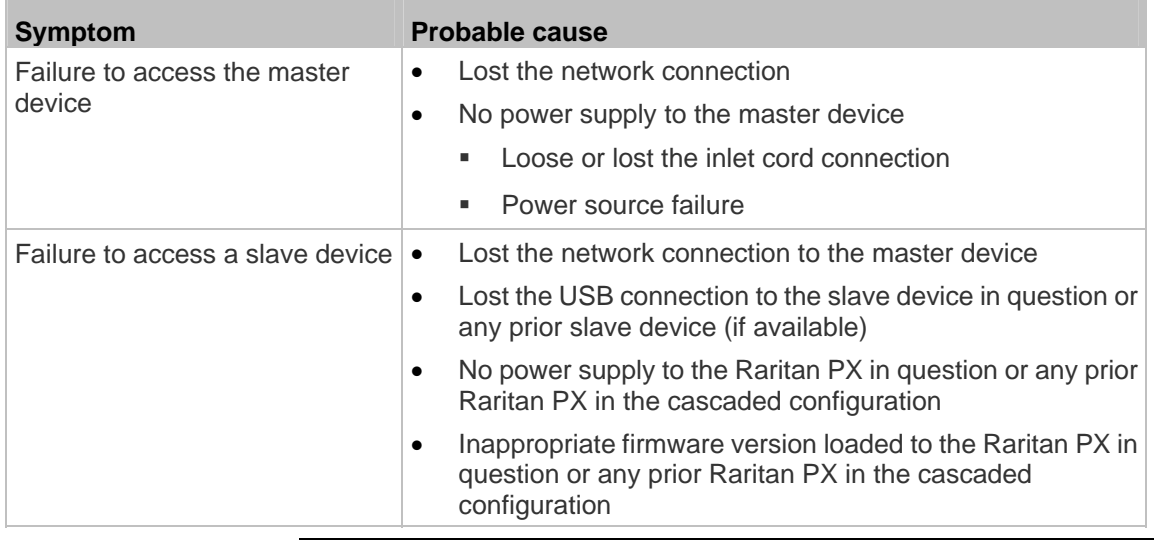

*Tip: To find which Raritan PX may be the failure point of network, you may ping each Raritan PX in the cascaded configuration, or look for the slave-related events in each Raritan PX's event log. See* **Slave Connection and Disconnection Events** *(on page 24) and* **The Ping Tool** *(on page 24).* 

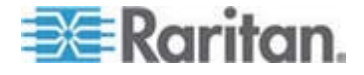

### <span id="page-29-0"></span>**Slave Connection and Disconnection Events**

Whenever the USB connection or disconnection of a subsequent slave device is detected, the Raritan PX logs it in the internal log. Note that only the Raritan PX at the USB-A end of the USB cable logs the connection or disconnection event of the subsequent slave device at the USB-B end.

There are two slave-related events:

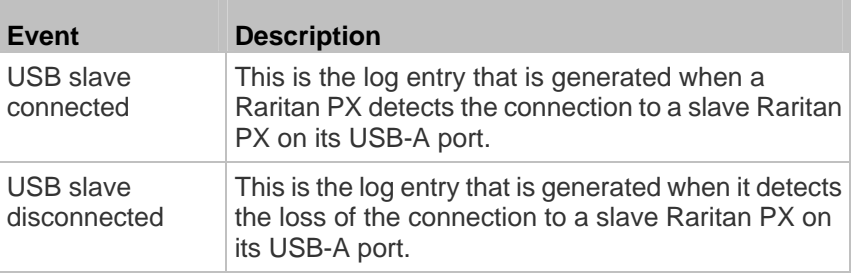

## <span id="page-29-2"></span><span id="page-29-1"></span>**The Ping Tool**

The Raritan PX provides a ping tool in the web interface and CLI so you can ping any host, including a PDU in your data center.

#### **Using th e Web Interface**

To log in to the web interface, see *HTTP/HTTPS Access* (on page 16).

The Ping tool is useful for checking whether a host is accessible through the network or Internet.

#### **To ping a host:**

- 1. Choose Maintenance > Network Diagnostics > Ping. The Ping Network Host dialog appears.
- 2. In the Host Name field, type the name or IP address of the host that you want to check.
- 3. In the Number of Requests field, type a number up to 10 or adjust the value by clicking either arrow. This number determines how many packets are sent for pinging the host.
- 4. Click Run Ping to start pinging the host. A dialog appears, displaying the Ping results.
- 5. Click Close to quit the dialog.

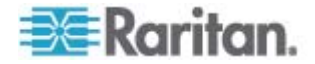

#### <span id="page-30-0"></span>**Using the CLI**

To use a CLI command, you must access the CLI interface. See *SSH/Telnet Access* (on page 18) for details.

The CLI ping command is a diagnostic command that must be performed in the diagnostic mode. To enter the diagnostic mode, type the following command.

# diag

When the diag> prompt appears, you can perform the ping command.

This command syntax sends the ICMP ECHO\_REQUEST message to a network host for checking its network connectivity. If the output shows the host is responding properly, the network connectivity is good, or the host is shut down or not being connected to the network.

diag> ping <host>

*Variables:*

 <host> is the host name or IP address whose networking connectivity you want to check.

*Options:*

 You can include any or all of additional options listed below in the ping command.

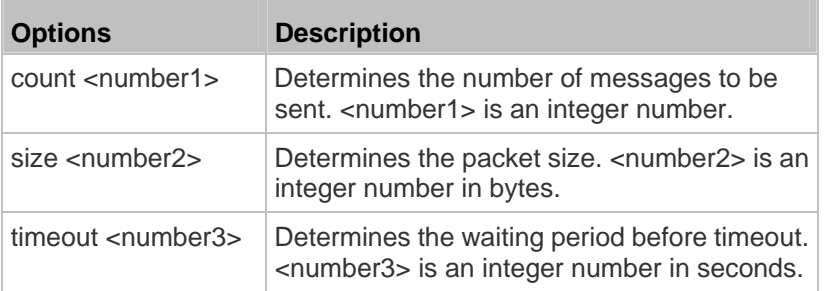

The command looks like this syntax when it includes all options:

diag> ping <host> count <number1> size <number2> timeout <number3>

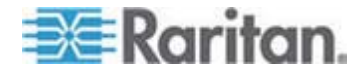

## <span id="page-31-0"></span>**Appendix B Ethernet Limitations on Slave Devices**

The Ethernet interface is automatically disabled on the slave devices. This appendix illustrates this limitation by showing two scenarios.

### **In This Chapter**

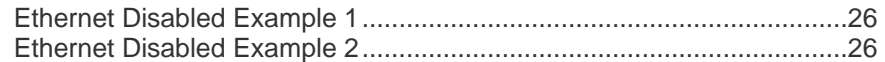

#### <span id="page-31-1"></span>**Ethernet Disabled Example 1**

Raritan PX-1 has been directly connected to the LAN. Its Ethernet interface is enabled and networking mode shows Wired.

Raritan PX-2 has been directly connected to the LAN. Its Ethernet interface is enabled and networking mode shows *Wired*.

If now you connect Raritan PX-1 to the USB-B port of Raritan PX-2 using a USB cable, the following occur:

- Raritan PX-2 becomes a slave device.  $\bullet$
- The Ethernet interface on the Raritan PX-2 is automatically disabled. All of its IP packets are transmitted through the master device in the  $\bullet$ cascaded configuration.
- The networking mode changes to *Wired (USB)*.

#### <span id="page-31-2"></span>**Ethernet Disabled Exa mple 2**

Raritan PX-1 is a master device, which has Raritan PX-2 connected to its USB-A port. On Raritan PX -1, the Ethernet interface is enabled, and the networking mode shows Wired.

Raritan PX-2 is a slave device, whose Ethernet interface is automatically disa bled, networking mode shows *Wired (USB)*, and IP packets are transmitted through the m aster device.

If you directly connect Raritan PX-2 to the LAN now, NO changes occur.

- Raritan PX-2 continues to operate as a slave device.
- The Ethernet interface on Raritan PX-2 remains disabled. All IP packets are still transmitted through Raritan PX-1.
- The networking mode of Raritan PX-2 still shows *Wired (USB).*  $\bullet$

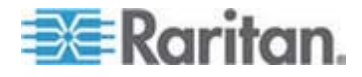

## <span id="page-32-0"></span>**Index**

## A

Accessibility Troubleshooting • 24 Appropriate Applications • 3

## B

Best Practices • 5

## C

Cas cading Limitations • 7 Cascadin g the Raritan PX • 7

## D

dcTrack • 21

## E

Ethernet Disabled Example 1 • 27 Ethernet Disabled Example 2 • 27 Ethernet Disabled Example 2 ● 27<br>Ethernet Limitations on Slave Devices ● 7, 27 Supported Web B

## F

Finding the IP Address • 10, 16

## H

Hard ware Requirements • 1, 7 HTTP/HTTPS Access • 10, 17, 25

## I

Identifying the Cascaded De vices • 10 Inappropriate Applications • 6 Introduction • 1

## L

Local Console • 16

## M

MAC Address • 17

## N

Network Access • 16

## P

Power IQ and dcTrack Management • 20 Plug and Play • 2 Possible Root Causes • 24 Power IQ • 21

## S

Slave Connection and Disconnection Events • SSH/Telnet Access • 13, 19, 26 Supported Web Browsers • 17, 19 SNMP Traps • 20 Software Requirements • 1, 22 Safety Guidelines • ii Safety Instructions • iii 24, 25 SNMP Management • 20

## T

The Ping Tool  $\bullet$  24, 25 0, 16 **Third-Party SNMP** Managers • 20

## U

Using the CLI  $\cdot$  13, 26 Updating the Firmware  $\cdot$  1, 7, 22 USB-Cascading Applications • 3 USB-Cascading Instructions • 7 Using the SNMP • 14 Using the Web Interface • 10, 13, 25

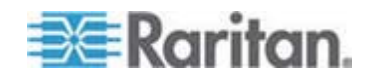

# **EXERGRITAIN**

#### **U.S./Canada/Latin America**

Monday - Friday 8 a.m. - 6 p.m. ET Phone: 800-724-8090 or 732-764-8886 For CommandCenter NOC: Press 6, then Press 1 For CommandCenter Secure Gateway: Press 6, then Press 2<br>Fax: 732-764-8887<br>Email for CommandCenter NOC: tech-ccnoc@raritan.com<br>Email for all other products: tech@raritan.com

### **China**

Beijing Monday - Friday 9 a.m. - 6 p.m. local time Phone: +86-10-88091890

Shanghai Monday - Friday 9 a.m. - 6 p.m. local time Phone: +86-21-5425-2499

GuangZhou Monday - Friday 9 a.m. - 6 p.m. local time Phone: +86-20-8755-5561

#### ь **India**

Monday - Friday 9 a.m. - 6 p.m. local time Phone: +91-124-410-7881

#### ▶ **Japan**

Monday - Friday 9:30 a.m. - 5:30 p.m. local time Phone: +81-3-3523-5991 Email: support.japan@raritan.com

#### ▶ **Europe**

Europe Monday - Friday 8:30 a.m. - 5 p.m. GMT+1 CET Phone: +31-10-2844040 Email: tech.europe@raritan.com

United Kingdom Monday - Friday<br>8:30 a.m. to 5 p.m. GMT<br>Phone +44(0)20-7090-1390

France Monday - Friday 8:30 a.m. - 5 p.m. GMT+1 CET Phone: +33-1-47-56-20-39

**Germany** Monday - Friday 8:30 a.m. - 5:30 p.m. GMT+1 CET Phone: +49-20-17-47-98-0 Email: rg-support@raritan.com

#### **Melbourne, Australia**

Monday - Friday 9:00 a.m. - 6 p.m. local time Phone: +61-3-9866-6887

#### **Taiwan**

Monday - Friday 9 a.m. - 6 p.m. GMT -5 Standard -4 Daylight Phone: +886-2-8919-1333 Email: support.apac@raritan.com